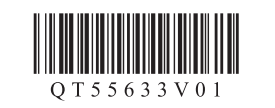

**Canon** 

XXXXXXXX © CANON INC. 2013

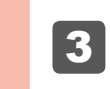

**3** Remove the orange tape and protective material.

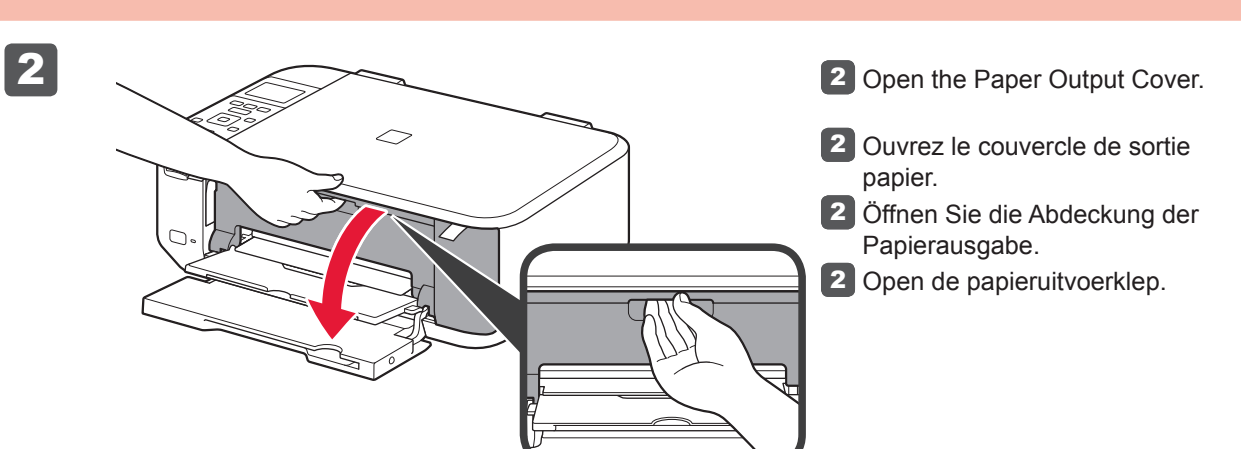

**NEDERLANDS**

Windows Vista is een handelsmerk of een gedeponeerd handelsmerk van Microsoft Corporation in de Verenigde Staten en/of andere landen. Mac, Mac OS, AirPort en Bonjour • zijn handelsmerken van Apple Inc., gedeponeerd in de Verenigde Staten en

**Lees mij eerst!**

**Houd de handleiding binnen** 

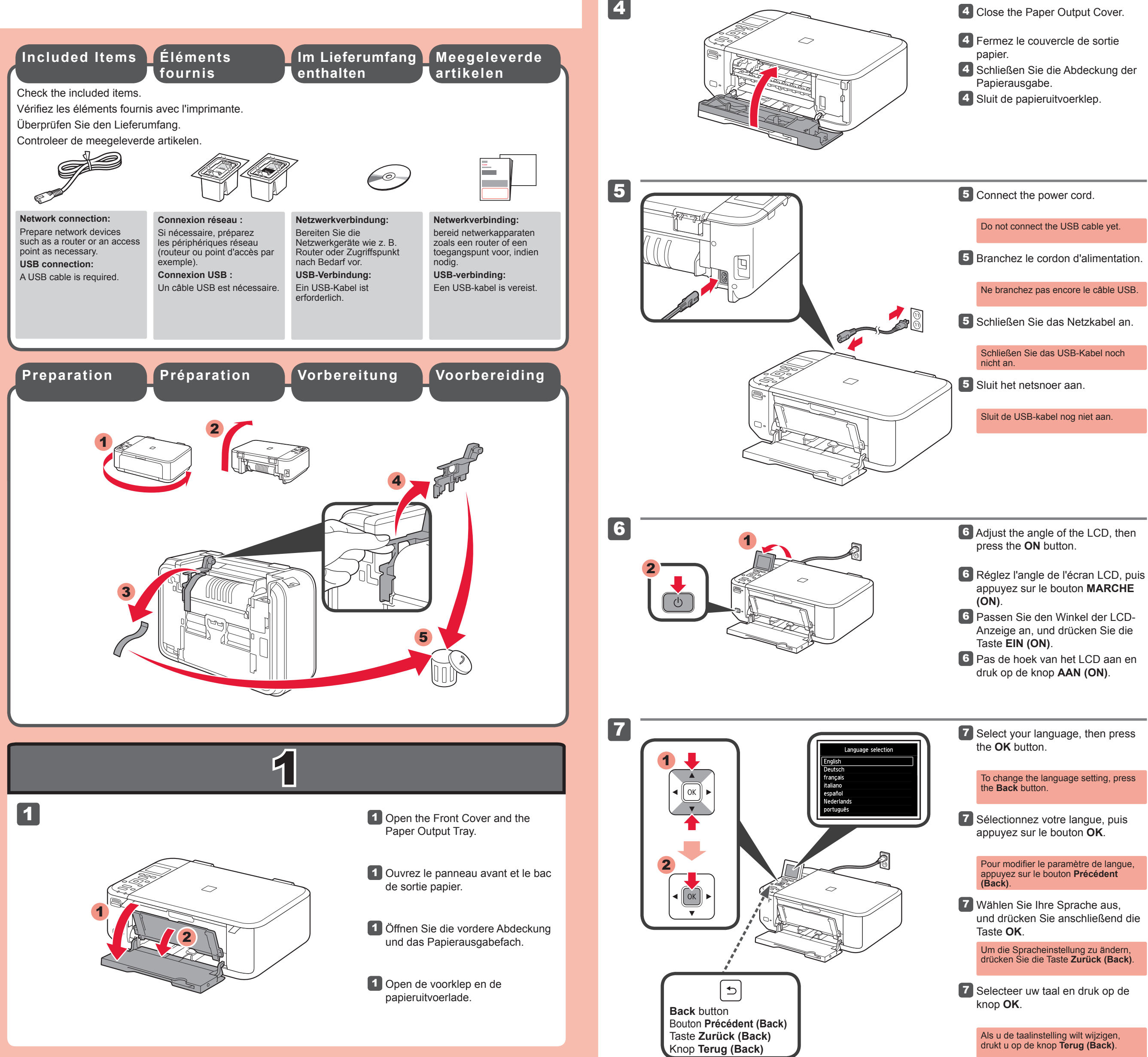

PIXMA MG4250 series

**handbereik om deze later te kunnen** 

**raadplegen.**

Modellnummer: K10382

Windows is een handelsmerk of een • gedeponeerd handelsmerk van Microsoft Corporation in de Verenigde Staten en/of

andere landen.

andere landen.

•

Modelnummer: K10382

**Aan de Slag-gids**

**DEUTSCH**

3 Entfernen Sie das orangefarbene Klebeband und das Schutzmaterial.

**3** Verwijder de oranje tape en het beschermende materiaal.

**Bitte zuerst lesen!**

**Bewahren Sie die Anleitung griffbereit auf.**

Windows ist eine Marke oder • eingetragene Marke der Microsoft Corporation in den Vereinigten Staaten und/oder anderen Ländern. Windows Vista ist eine Marke oder eingetragene Marke der Microsoft Corporation in den Vereinigten Staaten und/oder anderen Ländern. Mac, Mac OS, AirPort und Bonjour sind Marken von Apple Inc., eingetragen in den Vereinigten Staaten und anderen

Ländern.

•

•

• Mac, Mac OS, AirPort and Bonjour are trademarks of Apple Inc., registered in the U.S. and other countries.

Model Number: K10382

**Inbetriebnahme**

3 Retirez la bande orange ainsi que le matériau protecteur.

**Conservez ce document à portée de main afin de pouvoir vous y reporter** 

**ultérieurement.**

Windows est une marque ou une • marque déposée de Microsoft Corporation aux États-Unis et/ou dans d'autres pays. Windows Vista est une marque ou • une marque déposée de Microsoft Corporation aux États-Unis et/ou dans d'autres pays. Mac, Mac OS, AirPort et Bonjour sont • des marques d'Apple Inc., déposées aux États-Unis et dans d'autres pays.

#### **FRANÇAIS ENGLISH**

**Démarrage A lire en premier !** 

Getting Started **Read me first!** 

Référence du modèle : K10382

**Keep me handy for future reference.**

Windows is a trademark or registered trademark of Microsoft Corporation in the • U.S. and/or other countries. Windows Vista is a trademark or • registered trademark of Microsoft Corporation in the U.S. and/or other

countries.

QT5-5633-V01 PRINTED IN XXXXXXXX IMPRIME XX XXXXXXXX

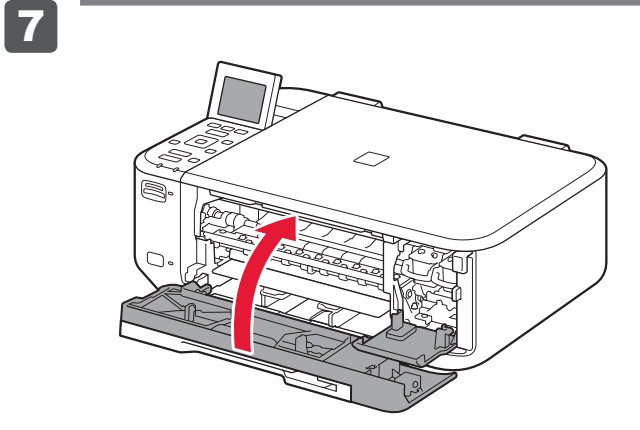

![](_page_1_Picture_683.jpeg)

![](_page_1_Picture_10.jpeg)

![](_page_1_Figure_0.jpeg)

## **2** Lower the Ink Cartridge Lock Lever.

## 2 Laat de inktcartridgevergrendeling zakken.

#### **7** Sluit de papieruitvoerklep. Wacht ongeveer 1 minuut totdat dit scherm is verdwenen en ga verder.

De kleuren FINE-cartridge (FINE Cartridge) moet links worden geïnstalleerd en de zwarte FINE-cartridge (FINE Cartridge) moet rechts worden geïnstalleerd.

> 7 Schließen Sie die Abdeckung der Papierausgabe. Warten Sie etwa 1 Minute, bis dieser

# 2 Senken Sie den Tintenpatronen-Sperrhebel ab.

#### **7** Fermez le couvercle de sortie papier.

Auf der linken Seite muss die farbige FINE-Patrone (FINE Cartridge) und auf der rechten Seite die schwarze FINE-Patrone (FINE Cartridge) eingesetzt werden.

> Bildschirm nicht mehr angezeigt wird, und fahren Sie dann fort.

![](_page_1_Picture_684.jpeg)

# 2 Rabaissez le levier de verrouillage de cartouche d'encre.

La cartouche FINE couleur doit être installée à gauche et la cartouche FINE noire doit être installée à droite.

Attendez environ 1 minute que cet écran ne soit plus affiché, puis passez à l'étape suivante.

The left is where the Color FINE Cartridge is to be installed and the right is where the Black FINE Cartridge is to be installed.

![](_page_1_Picture_14.jpeg)

![](_page_2_Picture_0.jpeg)

![](_page_2_Picture_672.jpeg)

![](_page_2_Figure_23.jpeg)

4

5

1

⇔

2

![](_page_2_Picture_42.jpeg)

Plaats het papier **met de afdrukzijde omlaag totdat het niet verder kan**. Wanneer u fotopapier gebruikt, moet u de apparaatinstellingen voor het mediumtype en -formaat aanpassen. Raadpleeg de **Online handleiding**, die later wordt geïnstalleerd, voor details.

![](_page_2_Picture_22.jpeg)

2 Schuif de rechter papiergeleider naar het uiteinde. De linker papiergeleider wordt tegelijk met de rechter papiergeleider verplaatst.

![](_page_2_Picture_47.jpeg)

![](_page_2_Picture_55.jpeg)

![](_page_2_Figure_56.jpeg)

- 3 Insérez le papier jusqu'à ce qu'il soit correctement en place.
- **3** Legen Sie das Papier bis zum Anschlag ein.
- **3** Plaats het papier totdat dit niet verder kan.

4 Pas de papiergeleider aan het formaat van het gebruikte papier aan en open het verlengstuk van uitvoerlade.

5 Open de papieruitvoerlade en de papieruitvoersteun.

- Als u een USB-verbinding wilt gebruiken •
- Als u moeite hebt met de procedure •
- Selecteer **Nu annuleren (Cancel for now)** en ga verder naar 4.
- \* U kunt een netwerkverbinding maken door de instructies op het computerscherm bij 5 te volgen.

Wanneer u afdrukt terwijl de papieruitvoerlade is geopend, wordt een fout veroorzaakt.

Raadpleeg de **Online handleiding**, die later wordt geïnstalleerd, voor

2 Schieben Sie die rechte Papierführung an das Ende. Die linke Papierführung bewegt sich parallel zur rechten Führung.

Selecteer **Instelling starten (Start setup)** op het scherm en volg de instructies op het scherm om een draadloze LAN-verbinding te maken. In de volgende gevallen:

- 4 Réglez le guide papier en fonction du format de papier utilisé, puis ouvrez l'extension du bac de sortie papier.
- 4 Richten Sie die Papierführung auf das Papierformat aus, und öffnen Sie dann die Verlängerung des Ausgabefachs.

5 Öffnen Sie das Papierausgabefach und die Papierausgabestütze.

- Falls Sie eine USB-Verbindung verwenden möchten •
- Falls bei dem Vorgang Probleme auftreten •
- → Wählen Sie Vorerst abbrechen (Cancel for now), und fahren Sie mit 4 fort.
- \* Sie können die Netzwerkverbindung einrichten, indem Sie der Anleitung auf dem Computerbildschirm unter <mark>I§</mark> folgen.

Legen Sie das Papier **mit der bedruckbaren Seite nach unten bis zum Anschlag ein**. Passen Sie die Geräteeinstellungen für Medientyp und Format bei der Verwendung von Fotopapier an. Weitere Informationen finden Sie im **Online-Handbuch**, das zu einem späteren Zeitpunkt installiert wird.

**Fotopapier**

2 Faites glisser le guide papier de droite vers l'extrémité. Le guide papier de gauche se déplace simultanément avec le guide de droite.

5 Ouvrez le bac de sortie papier et le support de sortie papier.

L'impression sans ouvrir le bac de sortie papier provoque une erreur.

Weitere Informationen zum Papier finden Sie im **Online-Handbuch**, das zu einem späteren Zeitpunkt installiert wird.

Wenn der Druckvorgang bei geschlossenem Papierausgabefach ausgeführt wird, tritt ein Fehler auf.

2 Slide the right Paper Guide to the end. The left Paper Guide moves

4 Adjust the Paper Guide to fit the paper size used, then open the Output Tray Extension.

Wählen Sie für eine WLAN-Verbindung die Option **Einrichtung starten (Start setup)** auf dem Bildschirm, und folgen Sie der Anleitung auf dem Bildschirm. Unter folgenden Bedingungen:

5 Open the Paper Output Tray and the Paper Output Support.

Insérez le papier, **face à imprimer vers le bas, jusqu'à ce qu'il soit correctement en place**. Lorsque vous utilisez ce type de papier, il vous faut modifier les paramètres de la machine relatifs au type et au format de support. Pour plus d'informations, reportez-vous au **Manuel en ligne**, qui sera installé ultérieurement.

**Einlegen von Chargement de Loading Photo Paper**

**papier photo**

Pour plus d'informations sur le papier, reportez-vous au **Manuel en ligne**, qui sera installé ultérieurement.

Pour vous connecter au réseau local sans fil, sélectionnez **Lancer configuration** sur l'écran, puis suivez les instructions à l'écran. Dans les conditions suivantes :

- Si vous souhaitez utiliser une connexion USB
- Si vous rencontrez des difficultés avec la procédure •
- $\Rightarrow$  Sélectionnez Annuler pour l'instant, puis passez à l'étape 4.
- \* Vous pouvez réaliser une connexion réseau en suivant les instructions affichées sur l'écran de l'ordinateur dans 5.

Insert paper **with the printable side down until it stops**. When using photo paper, machine settings for media type and size should be adjusted. For details, refer to the **On-screen Manual** which will be installed later.

simultaneously with the right guide.

#### 3 Insert paper until it stops.

Printing without opening the Paper Output Tray causes an error.

For information about paper, refer to the **On-screen Manual** which will be installed later.

To connect to wireless LAN, select **Start setup** on the screen, then follow the on-screen instruction. In the following conditions:

- If you want to use USB connection
- If you have difficulty with the procedure
- $\Rightarrow$  Select **Cancel for now**, then proceed to  $\overline{4}$ .

\* You can perform network connection by following the instruction shown on the computer screen in  $\vert$ 5.

**Lees de Online handleiding op de computer**

![](_page_3_Picture_8.jpeg)

2 Volg de instructies op het scherm om door te gaan. Als u een taal wilt selecteren, klikt u op **Taal (Language)**.

**Als de cd-rom niet automatisch wordt afgespeeld:** (Windows) Dubbelklik op **(Deze) Computer ((My) Computer)** > Cd-rom-pictogram

> **MSETUP4.EXE**. (Mac) Dubbelklik op het bureaublad op het cd-rom-pictogram.

**Lesen Sie das Online-Handbuch auf dem Computer**

![](_page_3_Picture_0.jpeg)

**Consultez le Manuel en ligne sur l'ordinateur**

**Read the On-screen Manual on the Computer**

![](_page_3_Picture_9.jpeg)

Free Manuals Download Website [http://myh66.com](http://myh66.com/) [http://usermanuals.us](http://usermanuals.us/) [http://www.somanuals.com](http://www.somanuals.com/) [http://www.4manuals.cc](http://www.4manuals.cc/) [http://www.manual-lib.com](http://www.manual-lib.com/) [http://www.404manual.com](http://www.404manual.com/) [http://www.luxmanual.com](http://www.luxmanual.com/) [http://aubethermostatmanual.com](http://aubethermostatmanual.com/) Golf course search by state [http://golfingnear.com](http://www.golfingnear.com/)

Email search by domain

[http://emailbydomain.com](http://emailbydomain.com/) Auto manuals search

[http://auto.somanuals.com](http://auto.somanuals.com/) TV manuals search

[http://tv.somanuals.com](http://tv.somanuals.com/)